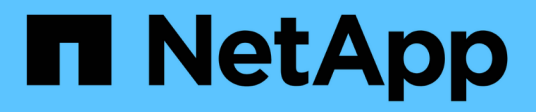

# **Planen von Berichten**

Active IQ Unified Manager 9.13

NetApp December 18, 2023

This PDF was generated from https://docs.netapp.com/de-de/active-iq-unified-manager-913/reporting/task\_schedule\_an\_imported\_report.html on December 18, 2023. Always check docs.netapp.com for the latest.

# **Inhalt**

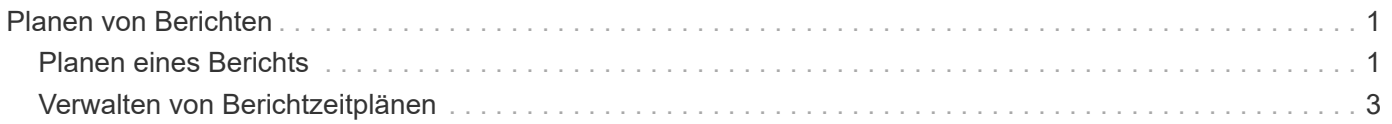

# <span id="page-2-0"></span>**Planen von Berichten**

Nachdem Sie eine Ansicht haben, die Sie wiederverwenden und als Bericht freigeben möchten, können Sie sie mithilfe von Active IQ Unified Manager planen. Sie können geplante Berichte verwalten und die Empfänger und die Verteilfrequenz für jeden Berichtsplan ändern.

Sie können die meisten Ansichten oder Bestandsseiten in Unified Manager planen. Ausnahmen sind Ereignisse, die Berichte sind, die Sie als CSV-Dateien herunterladen können, aber Sie können keine Ereignisse für die Regeneration und Freigabe planen. Außerdem können Sie die Dashboards, Favoriten oder Konfigurationsseiten nicht herunterladen oder planen.

Ab Active IQ Unified Manager 9.8 können Sie Ansichten im Microsoft® Excel-Format herunterladen und anpassen. Sie können erweiterte Excel-Funktionen wie komplexe Sortierungen, mehrstufige Filter, Pivot-Tabellen und Diagramme verwenden. Wenn Sie mit dem resultierenden Excel-Bericht zufrieden sind, können Sie die Excel-Datei bei jeder Planung und Freigabe des Berichts hochladen.

Sie können die integrierten Ansichten oder Ansichten planen, die Sie anpassen. Sie können wählen, welcher Dateityp gesendet werden soll, entweder CSV, PDF oder XSLX. Wenn Sie einen Bericht zum ersten Mal planen, können Sie ihn herunterladen und sich als einzigen Empfänger zuweisen, der den Bericht sieht, da der Empfänger ihn sieht.

# <span id="page-2-1"></span>**Planen eines Berichts**

Nachdem Sie über eine Ansicht oder eine Excel-Datei verfügen, die Sie für die regelmäßige Erstellung und Verteilung planen möchten, können Sie den Bericht planen.

### **Was Sie brauchen**

- Sie müssen über die Rolle "Anwendungsadministrator" oder "Speicheradministrator" verfügen.
- Sie müssen die SMTP-Servereinstellungen auf der Seite **Allgemein** > **Benachrichtigungen** konfiguriert haben, damit die Reporting-Engine Berichte als E-Mail-Anhänge an die Empfängerliste des Unified Manager-Servers senden kann.
- Der E-Mail-Server muss so konfiguriert sein, dass Anhänge mit den generierten E-Mails gesendet werden können.

Führen Sie die folgenden Schritte aus, um einen Bericht für eine Ansicht zu testen und zu planen. Wählen Sie die gewünschte Ansicht aus oder passen Sie sie an. Im folgenden Verfahren wird eine Netzwerkansicht verwendet, die die Leistung Ihrer Netzwerkschnittstellen zeigt, aber Sie können jede beliebige Ansicht verwenden.

### **Schritte**

- 1. Öffnen Sie Ihre Ansicht. Dieses Beispiel verwendet die Standardansicht, die die LIF-Performance zeigt. Klicken Sie im linken Navigationsbereich auf **Netzwerk > Netzwerkschnittstellen**.
- 2. Die Ansicht wird mithilfe der integrierten Unified Manager Funktionen nach Bedarf angepasst.
- 3. Nachdem Sie die Ansicht angepasst haben, können Sie im Feld **Ansicht** einen eindeutigen Namen angeben und auf das Häkchen klicken, um sie zu speichern.
- 4. Sie können die erweiterten Funktionen von Microsoft® Excel verwenden, um Ihren Bericht anzupassen.

Weitere Informationen finden Sie unter ["Verwenden von Excel zum Anpassen des Berichts"](https://docs.netapp.com/de-de/active-iq-unified-manager-913/reporting/task_use_excel_to_customize_your_report.html).

5. So sehen Sie die Ausgabe, bevor Sie sie planen oder teilen:

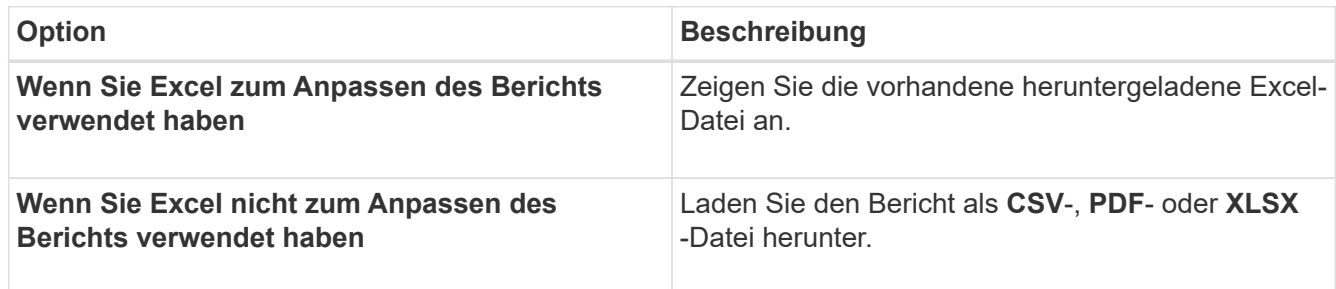

Öffnen Sie die Datei mit einer installierten Anwendung, z. B. Microsoft Excel (CSV/XSLX) oder Adobe Acrobat (PDF).

- 6. Wenn Sie mit dem Bericht zufrieden sind, klicken Sie auf **geplante Berichte**.
- 7. Klicken Sie auf der Seite Berichtspläne auf **Zeitplan hinzufügen**.
- 8. Akzeptieren Sie den Standardnamen, der eine Kombination aus dem Ansichtsnamen und der Frequenz ist, oder passen Sie den **Terminplannamen** an.
- 9. Um den geplanten Bericht zum ersten Mal zu testen, fügen Sie sich nur als **Empfänger** hinzu. Wenn Sie zufrieden sind, fügen Sie die E-Mail-Adressen für alle Berichtsempfänger hinzu.
- 10. Geben Sie an, wie oft der Bericht erstellt und an die Empfänger gesendet wird. Sie können **Daily**, **Weekly** oder **Monthly** wählen.
- 11. Wählen Sie das Format aus, entweder **PDF**, **CSV** oder **XSLX**.

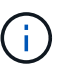

Wählen Sie für Berichte, in denen Sie Excel zum Anpassen des Inhalts verwendet haben, immer **XSLX** aus.

12. Klicken Sie auf das Häkchen (v) Um den Berichtsplan zu speichern.

Der Bericht wird sofort als Test gesendet. Danach wird der Bericht unter Verwendung der geplanten Häufigkeit generiert und per E-Mail an die Empfänger gesendet.

## **Planen importierter .rptdesign-Berichte**

Sie können vorhandene Berichte planen, die in einer früheren Version von Unified Manager erstellt und importiert wurden.

Die Planung importierter Berichte erfordert Folgendes:

- Importierte BIRT-Datei erstellt .rptdesign-Berichte in einer früheren Unified Manager-Version
- Verfügbar beim Upgrade auf Unified Manager 9.6 GA oder höher

Nach dem Upgrade auf Unified Manager 9.6 GA oder höher werden auf der Seite "Berichtszeitpläne" die importierten Berichte aufgeführt. Sie können den Zeitplan für diese Berichte bearbeiten, um die E-Mail-Adressen, die Häufigkeit und das Format (PDF oder CSV) des Empfängers anzugeben. Andernfalls können diese Berichte nicht in der Benutzeroberfläche von Unified Manager bearbeitet oder angezeigt werden.

#### **Schritte**

- 1. Öffnen Sie die Seite Berichtszeitpläne. Wenn Sie Berichte importiert haben, wird eine Meldung angezeigt.
- 2. Klicken Sie auf den Namen **Ansicht**, um die SQL-Abfrage anzuzeigen, die zur Generierung des Berichts verwendet wird.
- 3.

Klicken Sie auf das Symbol Weitere <sup>:</sup> Klicken Sie auf Bearbeiten, definieren Sie die Details zum Berichtsplan und speichern Sie den Bericht.

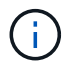

Sie können auch unerwünschte Berichte aus dem weiteren Symbol löschen .

# <span id="page-4-0"></span>**Verwalten von Berichtzeitplänen**

Sie können Ihre Berichtspläne auf der Seite Berichtspläne verwalten. Sie können vorhandene Zeitpläne anzeigen, ändern oder löschen.

#### **Was Sie brauchen**

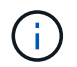

Sie können keine neuen Berichte über die Seite "Berichtszeitpläne" planen. Sie können nur geplante Berichte von den Objektbestandsseiten hinzufügen.

• Sie müssen über die Rolle "Anwendungsadministrator" oder "Speicheradministrator" verfügen.

#### **Schritte**

- 1. Klicken Sie im linken Navigationsbereich auf **Speicherverwaltung** > **Berichtspläne**.
- 2. Auf der Seite Berichtspläne:

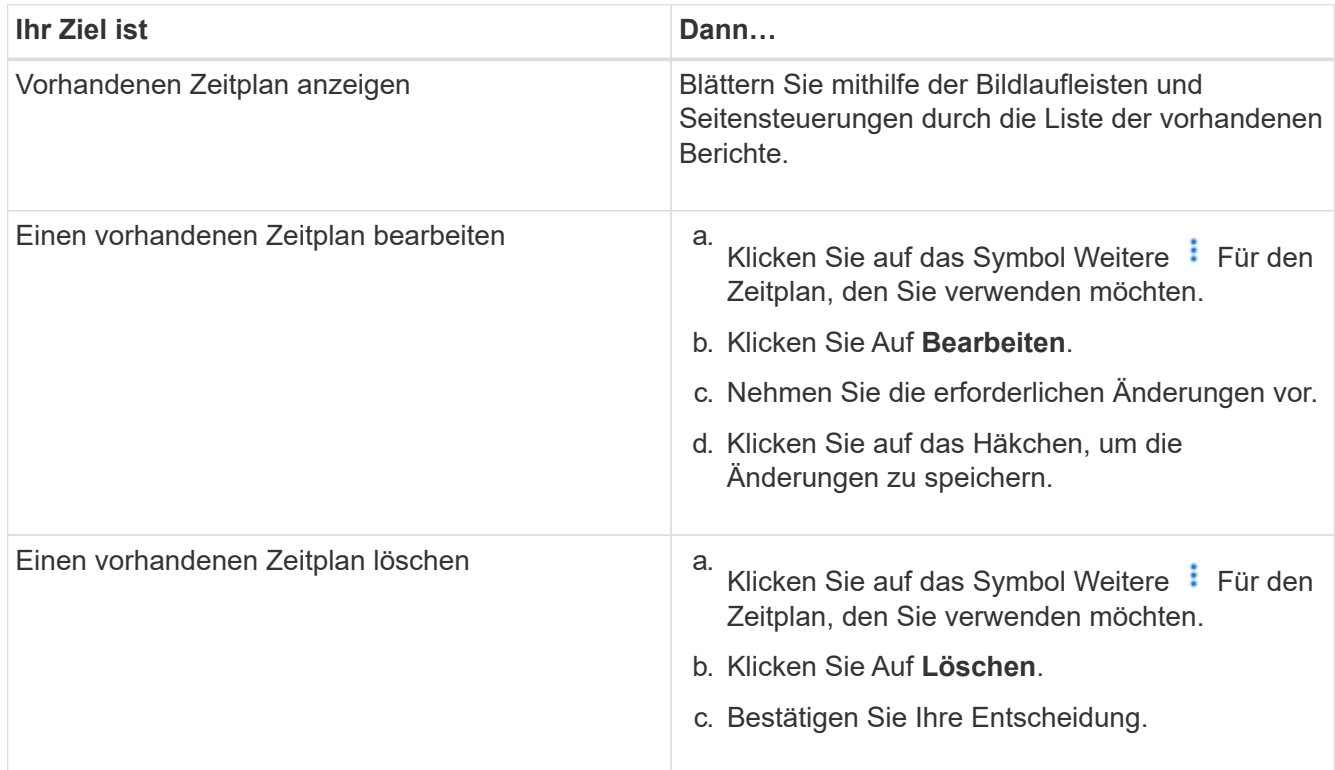

## **Bearbeiten von geplanten Berichten**

Nach der Planung von Berichten können Sie diese auf der Seite "Berichtszeitpläne" bearbeiten.

#### **Was Sie brauchen**

• Sie müssen über die Rolle "Anwendungsadministrator" oder "Speicheradministrator" verfügen.

#### **Schritte**

1. Klicken Sie im linken Navigationsbereich auf **Speicherverwaltung** > **Berichtspläne**.

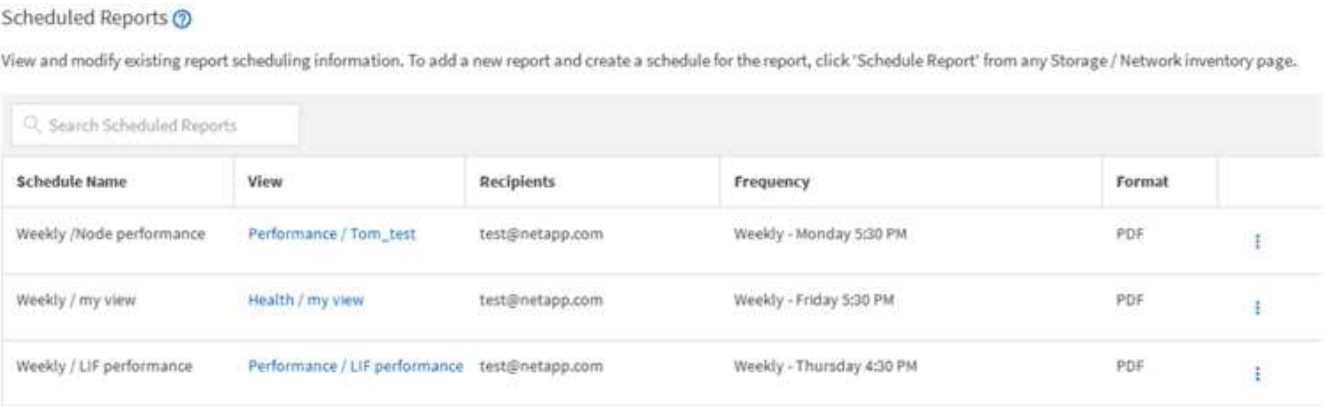

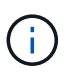

Wenn Sie über die entsprechenden Berechtigungen verfügen, können Sie jeden Bericht und seinen Zeitplan im System ändern.

2.

Klicken Sie auf das Symbol Weitere Für den Zeitplan, den Sie ändern möchten.

- 3. Klicken Sie Auf **Bearbeiten**.
- 4. Sie können die Liste **Terminplanname**, **Empfänger**, **Frequenz** und **Format** für den Berichtsplan ändern.
- 5. Wenn Sie fertig sind, klicken Sie auf das Häkchen, um Ihre Änderungen zu speichern.

## **Löschen geplanter Berichte**

Nach der Planung von Berichten können Sie diese auf der Seite "Berichtszeitpläne" löschen.

#### **Was Sie brauchen**

• Sie müssen über die Rolle "Anwendungsadministrator" oder "Speicheradministrator" verfügen.

#### **Schritte**

1. Klicken Sie im linken Navigationsbereich auf **Speicherverwaltung** > **Berichtspläne**.

#### Scheduled Reports @

View and modify existing report scheduling information. To add a new report and create a schedule for the report, click 'Schedule Report' from any Storage / Network inventory page.

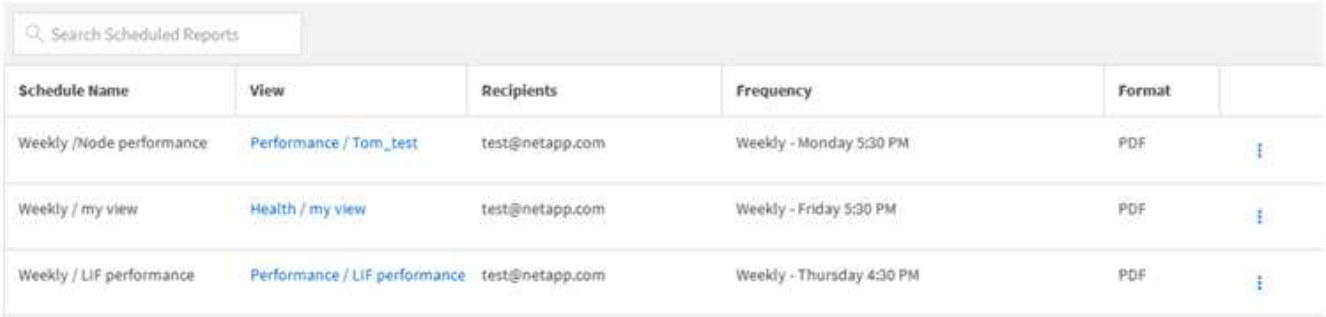

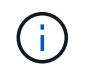

Wenn Sie über die entsprechenden Berechtigungen verfügen, können Sie alle Berichte und deren Zeitplan im System entfernen.

- 2. Klicken Sie auf das Symbol Weitere  $\vdots$  Für den Plan, den Sie entfernen möchten.
- 3. Klicken Sie Auf **Löschen**.
- 4. Bestätigen Sie Ihre Entscheidung.

Der geplante Bericht wird aus der Liste entfernt und wird nicht mehr im festgelegten Zeitplan erstellt und verteilt.

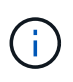

Wenn Sie eine benutzerdefinierte Ansicht auf der Bestandsseite löschen, werden auch alle benutzerdefinierten Excel-Dateien oder geplanten Berichte, die diese Ansicht verwenden, gelöscht.

#### **Copyright-Informationen**

Copyright © 2023 NetApp. Alle Rechte vorbehalten. Gedruckt in den USA. Dieses urheberrechtlich geschützte Dokument darf ohne die vorherige schriftliche Genehmigung des Urheberrechtsinhabers in keiner Form und durch keine Mittel – weder grafische noch elektronische oder mechanische, einschließlich Fotokopieren, Aufnehmen oder Speichern in einem elektronischen Abrufsystem – auch nicht in Teilen, vervielfältigt werden.

Software, die von urheberrechtlich geschütztem NetApp Material abgeleitet wird, unterliegt der folgenden Lizenz und dem folgenden Haftungsausschluss:

DIE VORLIEGENDE SOFTWARE WIRD IN DER VORLIEGENDEN FORM VON NETAPP ZUR VERFÜGUNG GESTELLT, D. H. OHNE JEGLICHE EXPLIZITE ODER IMPLIZITE GEWÄHRLEISTUNG, EINSCHLIESSLICH, JEDOCH NICHT BESCHRÄNKT AUF DIE STILLSCHWEIGENDE GEWÄHRLEISTUNG DER MARKTGÄNGIGKEIT UND EIGNUNG FÜR EINEN BESTIMMTEN ZWECK, DIE HIERMIT AUSGESCHLOSSEN WERDEN. NETAPP ÜBERNIMMT KEINERLEI HAFTUNG FÜR DIREKTE, INDIREKTE, ZUFÄLLIGE, BESONDERE, BEISPIELHAFTE SCHÄDEN ODER FOLGESCHÄDEN (EINSCHLIESSLICH, JEDOCH NICHT BESCHRÄNKT AUF DIE BESCHAFFUNG VON ERSATZWAREN ODER -DIENSTLEISTUNGEN, NUTZUNGS-, DATEN- ODER GEWINNVERLUSTE ODER UNTERBRECHUNG DES GESCHÄFTSBETRIEBS), UNABHÄNGIG DAVON, WIE SIE VERURSACHT WURDEN UND AUF WELCHER HAFTUNGSTHEORIE SIE BERUHEN, OB AUS VERTRAGLICH FESTGELEGTER HAFTUNG, VERSCHULDENSUNABHÄNGIGER HAFTUNG ODER DELIKTSHAFTUNG (EINSCHLIESSLICH FAHRLÄSSIGKEIT ODER AUF ANDEREM WEGE), DIE IN IRGENDEINER WEISE AUS DER NUTZUNG DIESER SOFTWARE RESULTIEREN, SELBST WENN AUF DIE MÖGLICHKEIT DERARTIGER SCHÄDEN HINGEWIESEN WURDE.

NetApp behält sich das Recht vor, die hierin beschriebenen Produkte jederzeit und ohne Vorankündigung zu ändern. NetApp übernimmt keine Verantwortung oder Haftung, die sich aus der Verwendung der hier beschriebenen Produkte ergibt, es sei denn, NetApp hat dem ausdrücklich in schriftlicher Form zugestimmt. Die Verwendung oder der Erwerb dieses Produkts stellt keine Lizenzierung im Rahmen eines Patentrechts, Markenrechts oder eines anderen Rechts an geistigem Eigentum von NetApp dar.

Das in diesem Dokument beschriebene Produkt kann durch ein oder mehrere US-amerikanische Patente, ausländische Patente oder anhängige Patentanmeldungen geschützt sein.

ERLÄUTERUNG ZU "RESTRICTED RIGHTS": Nutzung, Vervielfältigung oder Offenlegung durch die US-Regierung unterliegt den Einschränkungen gemäß Unterabschnitt (b)(3) der Klausel "Rights in Technical Data – Noncommercial Items" in DFARS 252.227-7013 (Februar 2014) und FAR 52.227-19 (Dezember 2007).

Die hierin enthaltenen Daten beziehen sich auf ein kommerzielles Produkt und/oder einen kommerziellen Service (wie in FAR 2.101 definiert) und sind Eigentum von NetApp, Inc. Alle technischen Daten und die Computersoftware von NetApp, die unter diesem Vertrag bereitgestellt werden, sind gewerblicher Natur und wurden ausschließlich unter Verwendung privater Mittel entwickelt. Die US-Regierung besitzt eine nicht ausschließliche, nicht übertragbare, nicht unterlizenzierbare, weltweite, limitierte unwiderrufliche Lizenz zur Nutzung der Daten nur in Verbindung mit und zur Unterstützung des Vertrags der US-Regierung, unter dem die Daten bereitgestellt wurden. Sofern in den vorliegenden Bedingungen nicht anders angegeben, dürfen die Daten ohne vorherige schriftliche Genehmigung von NetApp, Inc. nicht verwendet, offengelegt, vervielfältigt, geändert, aufgeführt oder angezeigt werden. Die Lizenzrechte der US-Regierung für das US-Verteidigungsministerium sind auf die in DFARS-Klausel 252.227-7015(b) (Februar 2014) genannten Rechte beschränkt.

#### **Markeninformationen**

NETAPP, das NETAPP Logo und die unter [http://www.netapp.com/TM](http://www.netapp.com/TM\) aufgeführten Marken sind Marken von NetApp, Inc. Andere Firmen und Produktnamen können Marken der jeweiligen Eigentümer sein.